## **「会社法⼈等番号」欄の⼊⼒⽅法**

## 申請者操作手引書抜粋

名義人項目の「名義人情報追加」で、「会社法人等番号」を選択・追加すると、「会社法人等番 号| 欄が表示される。

申請時に会社法人等番号を入力することにより、法人の代表者の資格を証する情報等の添付が不 要になる。

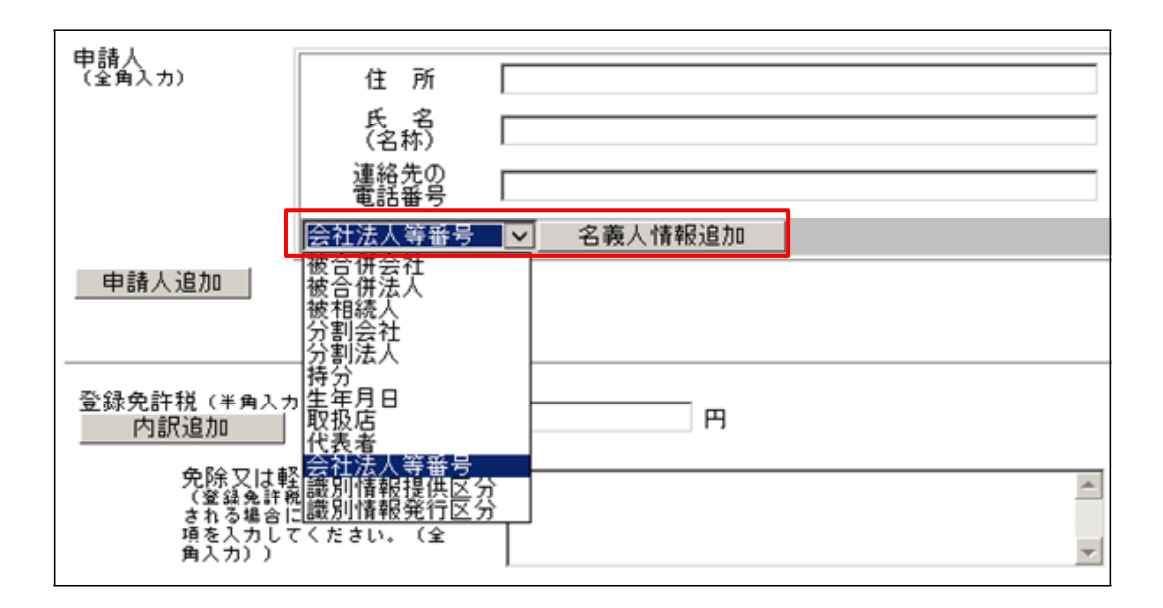

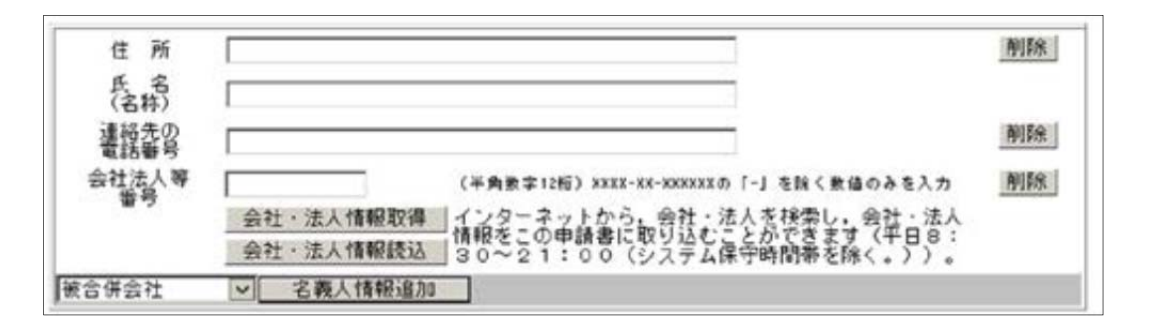

「オンライン会社・法⼈検索」機能により、申請の対象となる会社・法⼈等を検索し、その情報 を申請書に取り込むことができる。

取り込むことができる情報 → 本店・商号・会社法⼈等番号 取り込むことができない情報 → 代表者の資格・氏名

## **「オンライン会社・法⼈検索」機能により、申請の対象となる会社・法⼈等を検索し、 その情報を申請書に取り込む⽅法**

名義人項目に、「会社法人等番号Ⅰ欄 を表示した状態で「会社・法人情報取 得」ボタンをクリック。

「商業・法人登記情報の検索」画面 検索する会社・法⼈等の「商号・名 称」、「ヨミカナ」、「会社法⼈等番 号」 又は「キーワード」のいずれかを 選択して入力。

「市区町村を指定して検索」をチェッ クし、所在地の都道府県を選択 「所在選択」ボタンをクリック。

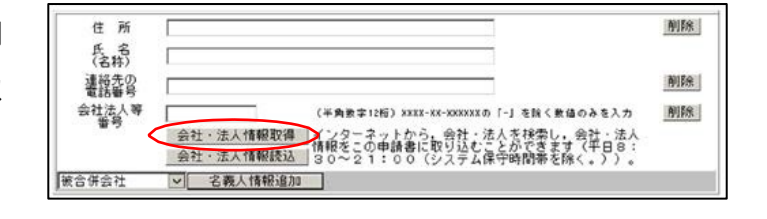

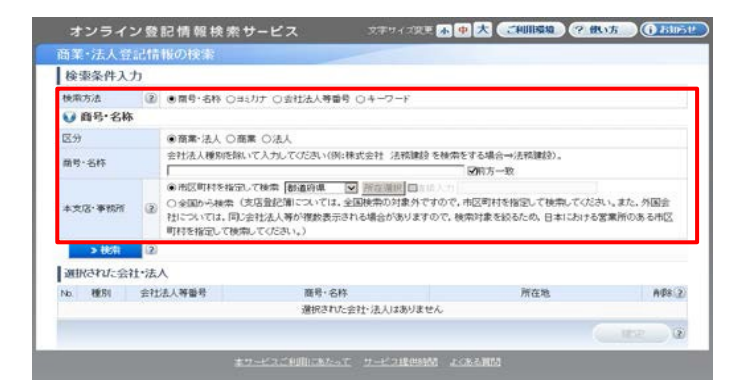

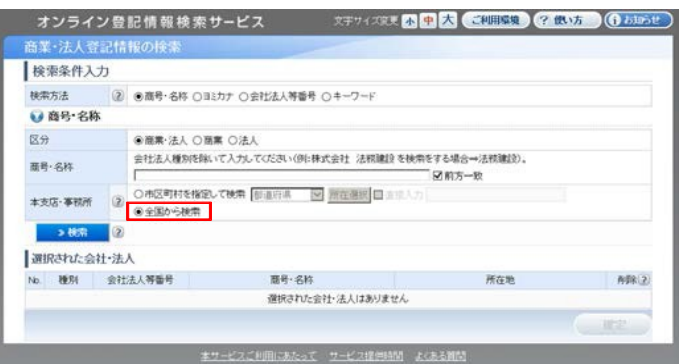

「所在選択」画面 本店等の所在地の市区町村をクリック。

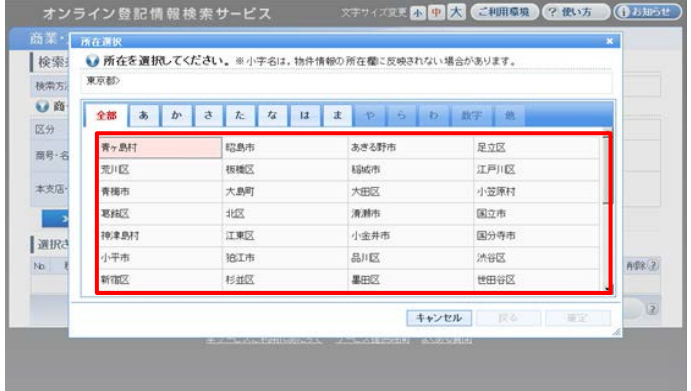

商号を入力して。

「検索」ボタンをクリック。

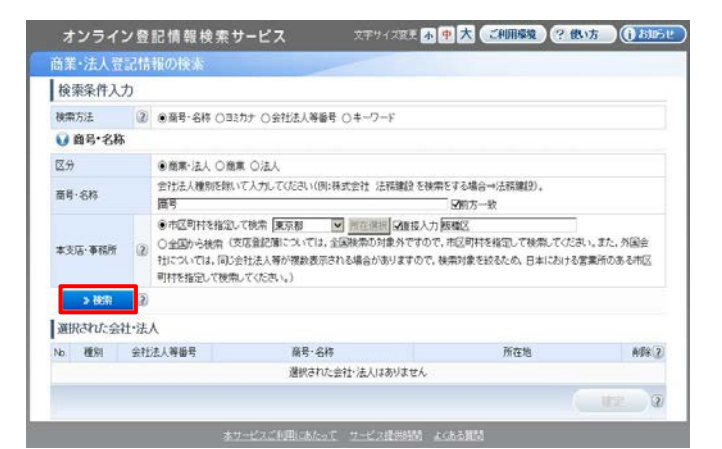

該当の会社・法⼈等を選択して、 「追加」ボタンをクリック。

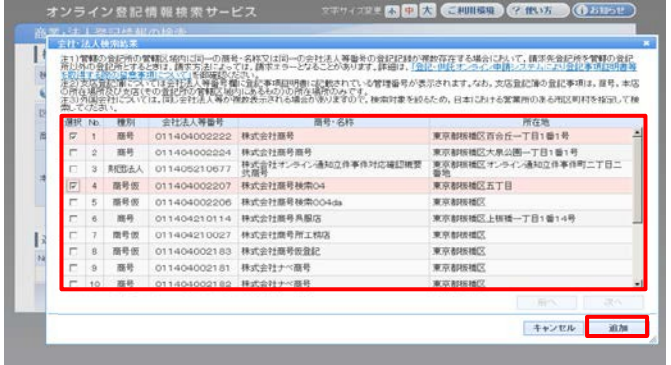

選択した会社・法⼈等が表⽰されている ことを確認。

「確定」をクリック。

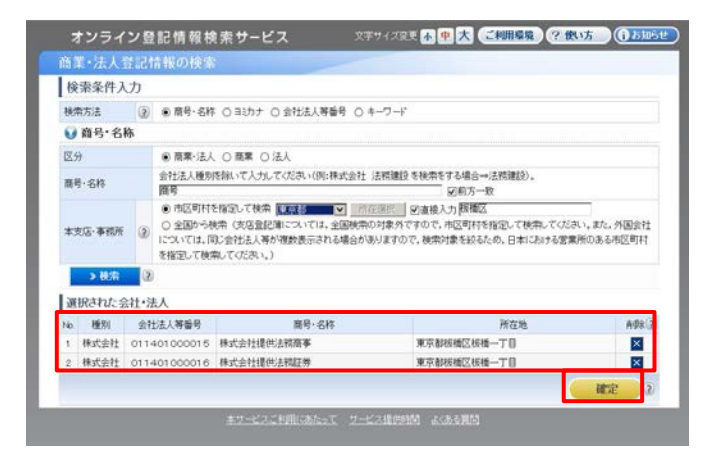

「ファイルのダウンロード」画面 「保存」をクリック。

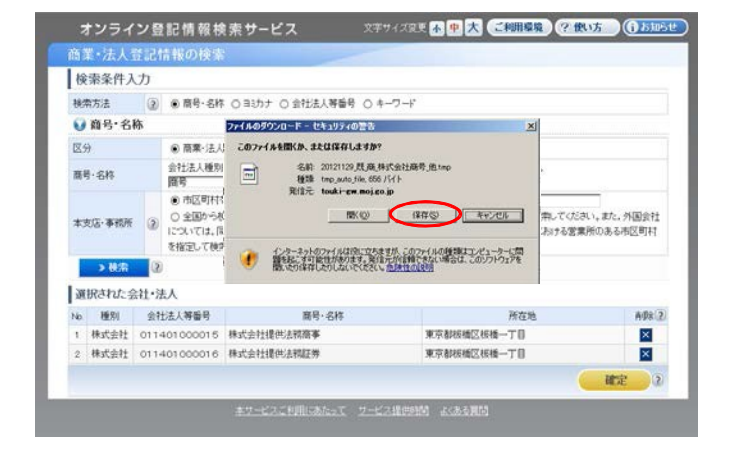

## **「申請書作成・編集」画⾯で、ダウンロードした会社・法⼈情報を読み込み**

「会社・法⼈情報読込」ボタンをクリッ ク。

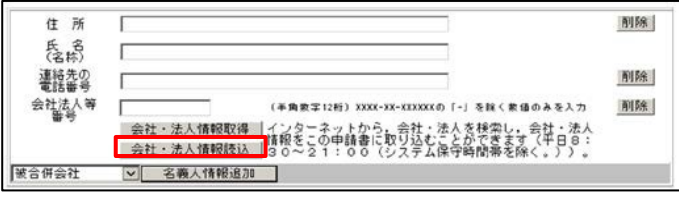

「会社情報選択」画面

「ファイル読み込み」ボタンをクリッ ク。

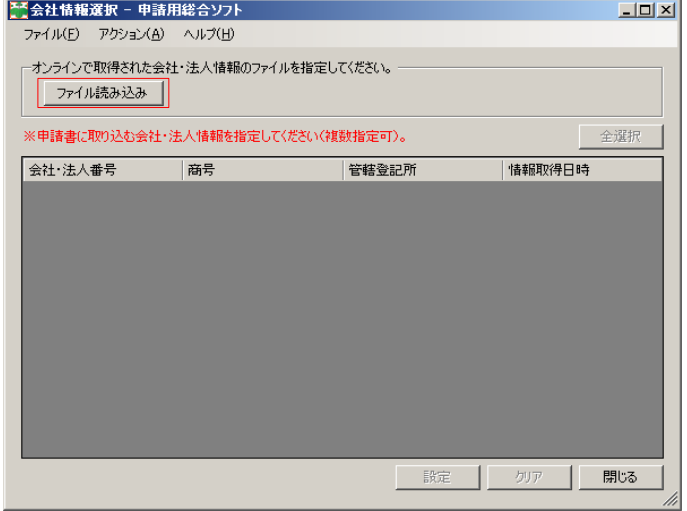

「会社法人情報ファイル読み込み」画面 ダウンロードした会社・法⼈情報ファイ ルを選択し、「開く」ボタンをクリック。

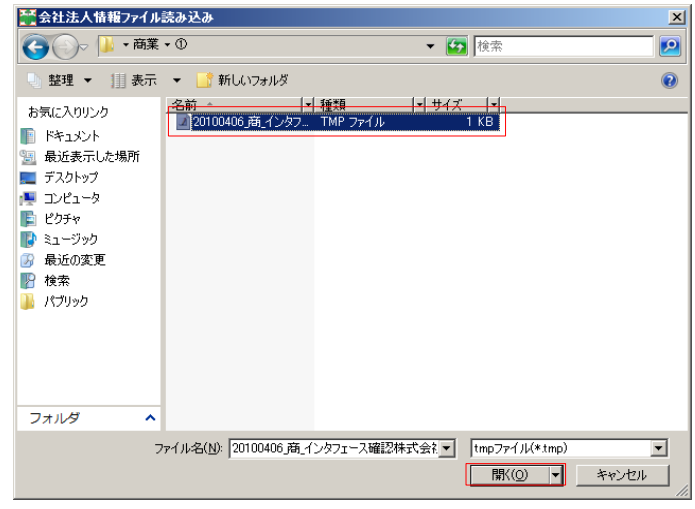

「会社情報選択」画面 取り込む会社・法⼈情報を選択し、 「設定」ボタンをクリック。

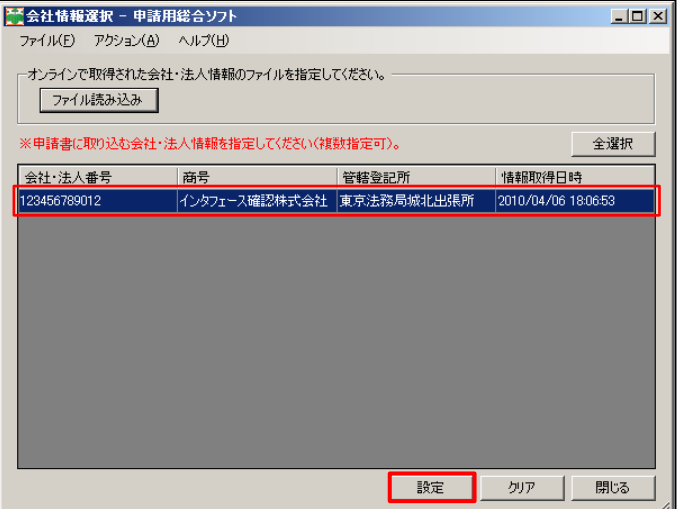

「申請書作成・編集」画面 会社・法⼈情報が取り込まれているこ とを確認。

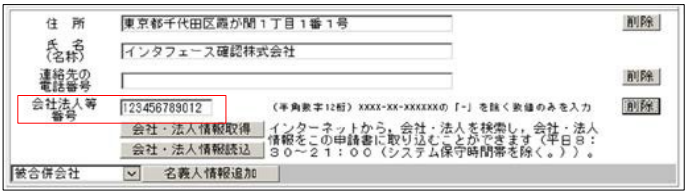

※ 会社法⼈等番号だけでなく、本店と商号も取り込まれる。

平成27年11月2日 司法書士武田事務所/京都